# HP Photosmart Plus e-All-in-One B210 series

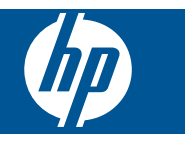

# **Indhold**

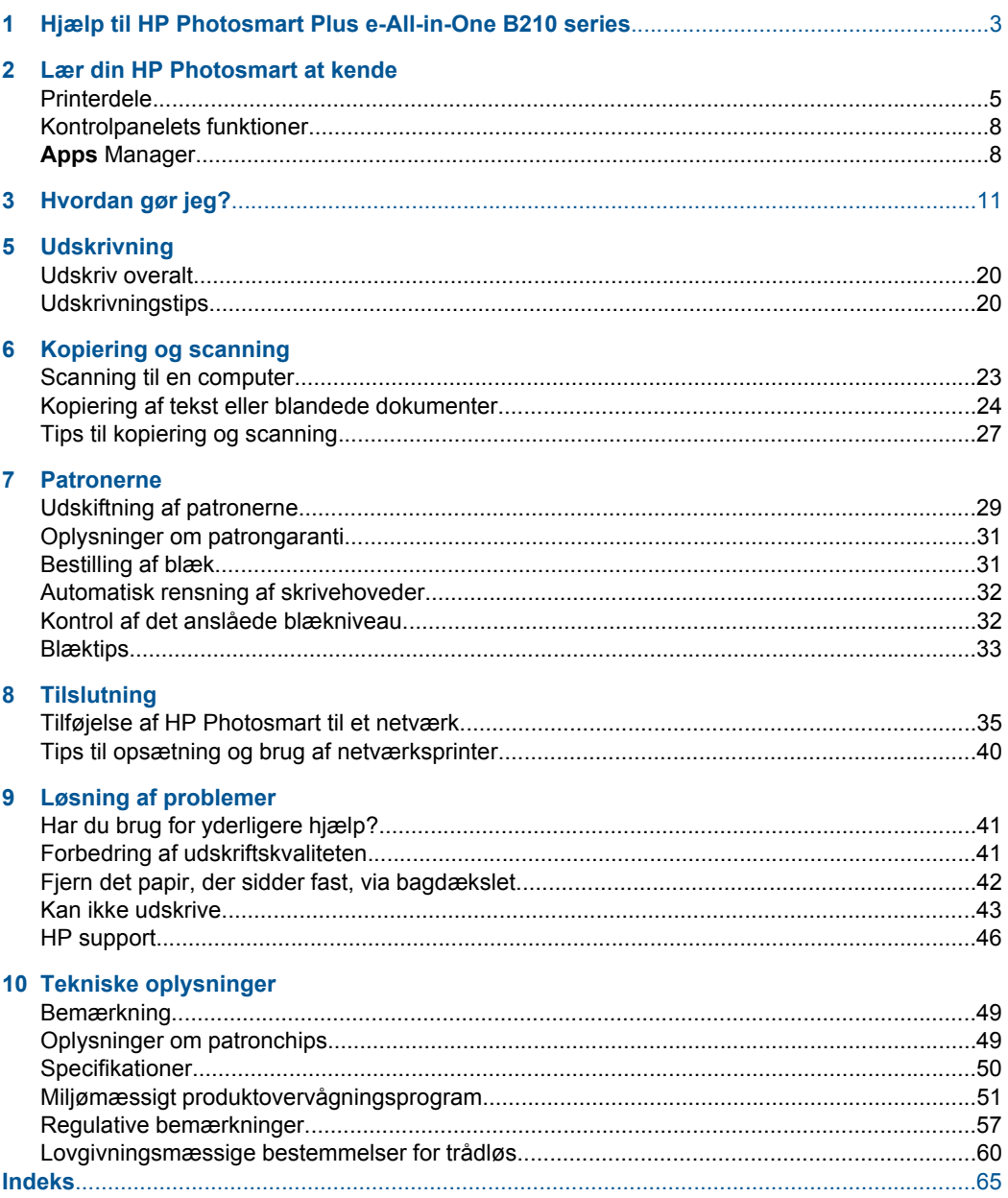

# <span id="page-4-0"></span>**1 Hjælp til HP Photosmart Plus e-All-in-One B210 series**

Oplysninger om HP Photosmart findes i:

- • ["Lær din HP Photosmart at kende" på side 5](#page-6-0)
- • ["Hvordan gør jeg?" på side 11](#page-12-0)
- • ["Udskrivning" på side 17](#page-18-0)
- • ["Kopiering og scanning" på side 23](#page-24-0)
- • ["Patronerne" på side 29](#page-30-0)
- • ["Tilslutning" på side 35](#page-36-0)
- • ["Tekniske oplysninger" på side 49](#page-50-0)
- • ["HP support" på side 46](#page-47-0)

# <span id="page-6-0"></span>**2 Lær din HP Photosmart at kende**

- Printerdele
- [Kontrolpanelets funktioner](#page-9-0)
- [Apps Manager](#page-9-0)

# **Printerdele**

• HP Photosmart set forfra

![](_page_7_Figure_1.jpeg)

• Printeren set fra oven og bagfra HP Photosmart

![](_page_8_Picture_55.jpeg)

# <span id="page-9-0"></span>**Kontrolpanelets funktioner**

![](_page_9_Figure_2.jpeg)

![](_page_9_Picture_180.jpeg)

# **Apps Manager**

**Apps** Manager kan bruges til at tilføje nye **Apps** eller til at slette **Apps**.

# **Brug af Apps**

- ▲ Tilføj nye **Apps**.
	- **a**. Tryk på **Apps** på startskærmbilledet.
	- **b**. Tryk på navigeringstasterne for at gå til menupunktet Mere. Tryk på **OK**. Tjek det ønskede **Apps**.Tryk på **OK**. Følg vejledningen.

Kapitel 2

# <span id="page-12-0"></span>**3 Hvordan gør jeg?**

Dette afsnit indeholder links til almindeligt forekommende opgaver, f.eks. udskrivning af fotos, scanning og kopiering.

["Apps Manager" på side 8](#page-9-0) ["Scanning til en computer" på side 23](#page-24-0)

["Udskiftning af patronerne" på side 29](#page-30-0) ["Kopiering af tekst eller blandede dokumenter"](#page-25-0) [på side 24](#page-25-0)

["Ilægning af papir" på side 13](#page-14-0) ["Fjern det papir, der sidder fast, via](#page-43-0) [bagdækslet" på side 42](#page-43-0)

Kapitel 3

12 Hvordan gør jeg?

# <span id="page-14-0"></span>**4 Grundlæggende oplysninger om papir**

# **Ilægning af papir**

▲ Gør ét af følgende:

# **Læg 10 x 15 cm (4 x 6") papir i printeren**

- **a**. Løft fotobakkens låg.
	- Løft fotobakkens låg, og skub papirbreddestyret ud.

![](_page_14_Picture_7.jpeg)

**b**. Læg papir i printeren.

 Læg stakken med fotopapir i fotobakken med den korte side fremad og udskriftssiden nedad.

![](_page_14_Picture_10.jpeg)

Skub papirstakken fremad, indtil den ikke kan komme længere.

**Bemærk!** Hvis det anvendte fotopapir har perforerede faner, skal du lægge fotopapiret i, således at fanerne er nærmest dig.

Skub papirbreddestyret ind, indtil det stopper langs papirets kanter.

![](_page_15_Picture_2.jpeg)

**c**. Sænk fotobakkens låg.

![](_page_15_Picture_4.jpeg)

# **Læg A4 eller 8,5 x 11" papir i printeren**

**a**. Hæv udskriftsbakken.

 Løft udskriftsbakken, og lad den stå åben. Skub papirbreddestyret ud. Fjern alt papir fra hovedbakken.

![](_page_15_Picture_8.jpeg)

**b**. Læg papir i printeren.

 Læg papirstakken i papirbakken med den korte side fremad og udskriftssiden nedad.

![](_page_15_Picture_11.jpeg)

 Skub papirstakken fremad, indtil den ikke kan komme længere. Skub papirbreddestyret ind, indtil det stopper langs papirets kanter.

![](_page_16_Picture_2.jpeg)

**c**. Sænk udskriftsbakken.

 Sænk udskriftsbakken, og træk bakkens forlænger helt ud. Vip papirfangeren for enden af bakkeforlængeren.

![](_page_16_Picture_5.jpeg)

**Bemærk!** Når du bruger papir med størrelsen Legal, skal papirfangeren være lukket.

# **Ilægning af konvolutter**

**a**. Hæv udskriftsbakken.

Løft udskriftsbakken, og lad den stå åben.

Skub papirbreddestyret ud.

Fjern alt papir fra hovedbakken.

![](_page_16_Picture_12.jpeg)

**b**. Ilæg konvolutter.

 Læg en eller flere konvolutter helt ud til højre i papirbakken, så konvolutklapperne vender opad mod venstre.

![](_page_17_Picture_2.jpeg)

 Skub konvolutstakken fremad, indtil den ikke kan komme længere. Skub papirbreddestyret helt ind til stakken med konvolutter, indtil det ikke kan komme længere.

![](_page_17_Picture_4.jpeg)

**c**. Sænk udskriftsbakken.

![](_page_17_Picture_6.jpeg)

# <span id="page-18-0"></span>**5 Udskrivning**

![](_page_18_Figure_1.jpeg)

"Udskrivning af dokumenter" på side 17

![](_page_18_Picture_3.jpeg)

["Udskrivning af fotos" på side 18](#page-19-0)

![](_page_18_Picture_5.jpeg)

["Udskrivning af konvolutter" på side 19](#page-20-0)

![](_page_18_Picture_7.jpeg)

["Udskriv overalt" på side 20](#page-21-0)

# **Relaterede emner**

["Ilægning af papir" på side 13](#page-14-0) ["Udskriv overalt" på side 20](#page-21-0) ["Udskrivningstips" på side 20](#page-21-0)

# **Udskrivning af dokumenter**

De fleste indstillinger håndteres automatisk af programmet. Du behøver kun at ændre indstillingerne manuelt, når du ændrer udskriftskvalitet, udskriver på særlige typer papir eller transparenter, eller når du anvender særlige funktioner.

# **Sådan udskriver du fra et program**

- **1.** Kontroller, at der ligger papir i papirbakken.
- **2.** Klik på **Udskriv** i menuen **Filer** i programmet.
- **3.** Kontroller, at produktet er den valgte printer.
- **4.** Hvis du vil ændre indstillinger, skal du klikke på den knap, der åbner dialogboksen **Egenskaber**.

Afhængigt af programmet kan denne knap hedde **Egenskaber**, **Indstillinger**, **Indstil printer**, **Printer** eller **Præferencer**.

**Bemærk!** Ved udskrivning af et foto skal du vælge indstillinger for det specifikke fotopapir samt for fotoforbedring.

### <span id="page-19-0"></span>Kapitel 5

- **5.** Vælg de ønskede indstillinger for udskriftsjobbet ved hjælp af de tilgængelige funktioner under fanerne **Advanced** (Avanceret), **Printing Shortcuts** (Udskrivningsgenveje), **Features** (Funktioner) og **Color** (Farve).
	- **Tip!** Du kan nemt vælge de ønskede indstillinger for udskriftsjobbet ved hjælp af de foruddefinerede udskriftsopgaver under fanen **Udskrivningsgenveje**. Klik på en udskriftsopgavetype på listen **Udskrivningsgenveje**. Standardindstillingerne for denne type udskriftsopgave angives og opsummeres under fanen **Udskrivningsgenveje**. Om nødvendigt kan du justere indstillingerne her og gemme de tilpassede indstillinger som en ny genvej. Hvis du vil gemme en brugertilpasset genvej, skal du markere genvejen og klikke på **Gem som**. Hvis du vil slette en genvej, skal du vælge den og klikke på **Slet**.
- **6.** Klik på **OK** for at lukke dialogboksen **Egenskaber**.
- **7.** Klik på **Udskriv** eller **OK** for at starte udskrivningen.

# **Relaterede emner**

- • ["Ilægning af papir" på side 13](#page-14-0)
- • ["Udskrivningstips" på side 20](#page-21-0)

# **Udskrivning af fotos**

"Udskrivning af fotos gemt på en computer" på side 18

# **Udskrivning af fotos gemt på en computer**

# **Sådan udskrives et foto på fotopapir**

- **1.** Læg fotopapir i størrelser op til 13 x 18 cm (5 x 7 ") i fotobakken eller fotopapir i fuld størrelse i hovedbakken.
- **2.** Skub papirbreddestyret indad, indtil det stopper langs papirets kant.
- **3.** Klik på **Udskriv** i menuen **Filer** i programmet.
- **4.** Kontroller, at produktet er den valgte printer.
- **5.** Klik på den knap, der åbner dialogboksen **Egenskaber**. Afhængigt af programmet kan denne knap hedde **Egenskaber**, **Indstillinger**, **Indstil printer**, **Printer** eller **Præferencer**.
- **6.** Klik på fanen **Funktioner**.
- **7.** Vælg **Mere** på rullelisten **Papirtype** i området med **grundlæggende indstillinger**. Vælg derefter det relevante fotopapir.
- **8.** Vælg **Mere** på rullelisten **Størrelse** i området med **indstillinger til tilpasning af størrelsen**. Vælg derefter den relevante papirstørrelse. Hvis papirformatet og papirtypen ikke er kompatible, vises en advarsel i printersoftwaren, og du får mulighed for at vælge en anden type eller størrelse.

<span id="page-20-0"></span>**9.** (Valgfrit) Marker afkrydsningsfeltet **Udskrivning uden ramme**, hvis det ikke allerede er markeret.

Hvis størrelsen og typen af papir uden ramme ikke passer sammen, viser programmet en advarsel, så du kan vælge en anden type eller størrelse.

- **10.** Vælg en høj udskriftskvalitet i området med **basisindstillinger**, f.eks. **Bedst** på rullelisten **Udskriftskvalitet**.
	- **Bemærk!** Du får den højeste dpi-opløsning, hvis du bruger indstillingen **Maksimal dpi**, der kan bruges i forbindelse med visse typer fotopapir. Hvis **Maksimum dpi** ikke findes på listen Udskriftskvalitet, kan du aktivere den fra fanen **Avanceret**.
- **Bemærk!** Efterlad ikke ubrugt fotopapir i papirbakken. Papiret kan krølle, hvilket kan resultere i en dårligere udskriftskvalitet. Du opnår det bedste resultat, hvis du ikke lader fotoene ligge oven på hinanden i udskriftsbakken.

## **Relaterede emner**

- • ["Ilægning af papir" på side 13](#page-14-0)
- • ["Udskrivningstips" på side 20](#page-21-0)

# **Udskrivning af konvolutter**

Med HP Photosmart kan du udskrive på en enkelt konvolut, flere konvolutter eller flere etiketark, der er beregnet til inkjet-printere.

## **Sådan udskrives en gruppe adresser på etiketter eller konvolutter**

- **1.** Udskriv først en testside på almindeligt papir.
- **2.** Placer testsiden oven på etiketarket eller konvolutten, og hold begge sider op mod lyset. Kontroller mellemrummene i hver tekstblok. Foretag de nødvendige justeringer.
- **3.** Læg etiketterne eller konvolutterne i papirbakken.
	- $\triangle$  Forsigtig! Brug ikke konvolutter med hager eller ruder. De kan sætte sig fast i rullerne og forårsage papirstop.
- **4.** Skub papirbreddestyret helt ind til etiketterne eller konvolutterne, indtil det ikke kan komme længere.
- **5.** Gør følgende, hvis du vil udskrive på konvolutter:
	- **a**. Åbn printerindstillingerne, og klik på fanen **Funktioner**.
	- **b**. Vælg den korrekte papirstørrelse på listen **Størrelse** i området **Tilpasningsindstillinger**.
- **6.** Klik på **OK**, og klik derefter på **Udskriv** eller **OK** i dialogboksen **Udskriv**.

## **Relaterede emner**

["Ilægning af papir" på side 13](#page-14-0) ["Udskrivningstips" på side 20](#page-21-0)

# <span id="page-21-0"></span>**Udskriv overalt**

Med funktionen **HP ePrint** på produktet kan du udskrive overalt. Når **HP ePrint** er aktiveret, tildeler den produktet en e-mail-adresse. Når du skal udskrive, skal du så bare sende en e-mail med dit dokument til denne adresse. Du kan udskrive billeder, Word-, PowerPoint- og PDF-dokumenter. Det er nemt!

**Bemærk!** Dokumenter, der udskrives med **HP ePrint**, kan se anderledes ud end originalen.. Typografi, formatering og teksten kan se anderledes ud end i originalen. Det anbefales at udskrive dokumenter, der skal have en høj kvalitet (f.eks. juridiske dokumenter) fra dit program på computeren, da du her vil at have mere kontrol over, hvordan udskriften kommer til at se ud.

# **Sådan udskriver du et dokument**

- **1.** Find **HP ePrint**'s e-mail-adresse.
	- **a**. Tryk på Web Service-ikonet på startsiden.
	- **b**. Tryk på Vis e-mail-adresse.
	- **Tip!** Tryk på Udskriv infoark i menuen Web Services-indstillinger for at udskrive e-mail-adressen eller registrerings-url'en.
- **2.** Sammensæt og send din e-mail.
	- **a**. Opret en ny e-mail, og skriv produktets e-mail-adresse i feltet **Til**.
	- **b**. Skriv teksten, og vedhæft de dokumenter eller billeder, der skal udskrives.
	- **c**. Send e-mailen.

Produktet udskriver e-mailen.

**Bemærk!** Produktet skal være tilsluttet internettet for at kunne modtage email. Din e-mail udskrives, når den er modtaget. Som med alt anden e-mail er der ingen garanti for, hvornår eller om den modtages. Når du tilmelder dig **HP ePrint** online, kan du tjekke status for dine opgaver.

# **Udskrivningstips**

Brug følgende tips.

# **Udskrivningstip**

- Brug originale HP-patroner. Originale HP-blækpatroner er udviklet og testet sammen med HP-printere, så du får det bedst mulige resultat hver gang.
- Sørg for, at der er nok blæk i patronerne. Følg vejledningen i menuen **Værktøjer** på displayet for at tjekke det forventede blækniveau. Du kan også tjekke blækniveauerne i **Printerværktøjskassen** via softwaren.
- Læg en stak papir i printeren, og ikke kun et enkelt ark. Brug rent og fladt papir i samme størrelse. Kontroller, at der kun er lagt én type papir i bakken ad gangen.
- Juster papirbreddestyret i papirbakken, så det ligger tæt op ad papiret. Papirbreddestyret må ikke bøje papiret i papirbakken.
- Indstil udskriftskvalitet og papirstørrelse, så de passer til den papirtype og -størrelse, der lægges i bakken.
- Brug Vis udskrift til at tjekke marginerne. Kontroller, at margenindstillingerne for dokumentet ikke overskrider printerens udskriftsområde.
- Se, hvordan du kan dele dine fotos med andre online samt bestille print. [Klik her for](http://h20180.www2.hp.com/apps/Nav?h_pagetype=s-924&h_client=s-h-e004-01&h_keyword=lp70012-all&h_lang=danull) [at gå online, og få flere oplysninger](http://h20180.www2.hp.com/apps/Nav?h_pagetype=s-924&h_client=s-h-e004-01&h_keyword=lp70012-all&h_lang=danull)
- Se, hvordan du nemt og enkelt kan bruge **Apps** Manager til at udskrive opskrifter, kuponer og andet indhold fra nettet. [Klik her for at gå online, og få flere oplysninger](http://h20180.www2.hp.com/apps/Nav?h_pagetype=s-924&h_client=s-h-e004-01&h_keyword=lp70013-all&h_lang=danull)
- Se, hvordan du kan udskrive overalt ved at sende en e-mail med vedhæftede filer til din printer. [Klik her for at gå online, og få flere oplysninger](http://h20180.www2.hp.com/apps/Nav?h_pagetype=s-924&h_client=s-h-e004-01&h_keyword=lp70014-all&h_lang=danull)

# **HP ePrint-tips**

- Prøv følgende for at undgå spam:
	- Tilmeld dig **HP ePrint** online, og begræns, hvem der må sende e-mail til dig Tryk på Udskriv infoark i menuen Web Services-indstillinger for at udskrive e-mailadressen eller registrerings-url'en.
	- Brug ikke produktets e-mail-adresse til at registrere dig på andre online sider.
	- Inkluder ikke produktets e-mail-adresse på distributionslister.
	- Hvis spam bliver et problem, kan du nulstille produktets e-mail-adresse. Det gør du ved at trykke på Web Service-ikonet på startsiden. Tryk på Nulstil email-adresse.
- **HP ePrint** understøtter følgende typer vedhæftede filer:
	- Microsoft Word (doc, docx)
	- Microsoft PowerPoint (ppt, pptx)
	- PDF
	- HTML
	- Visse billedfiler (bmp, jpg, png, gif og tiff)
	- Tekstbaserede filer
- Dokumenter udskrevet med **HP ePrint** kan se anderledes ud end originalen.
	- Typografi, formatering og teksten kan se anderledes ud end i originalen.
	- Det anbefales at udskrive dokumenter, der skal have en høj kvalitet (f.eks. juridiske dokumenter) fra dit program på computeren, da du her vil at have mere kontrol over, hvordan udskriften kommer til at se ud.
- Hvis produktet skal kunne modtage e-mail, skal det være tilsluttet internettet.
	- Din e-mail udskrives, når den er modtaget.
	- Som med alt anden e-mail er der ingen garanti for, hvornår eller om den modtages.
	- Når du tilmelder dig **HP ePrint** online, kan du tjekke status for dine opgaver.

# <span id="page-24-0"></span>**6 Kopiering og scanning**

- Scanning til en computer
- [Kopiering af tekst eller blandede dokumenter](#page-25-0)
- [Tips til kopiering og scanning](#page-28-0)

# **Scanning til en computer**

# **Sådan scannes til en computer**

- **1.** Læg originalen i.
	- **a**. Løft låget på produktet.

![](_page_24_Picture_8.jpeg)

**b**. Læg originalen med udskriftssiden nedad i forreste højre hjørne af glasset.

![](_page_24_Picture_10.jpeg)

- **c**. Luk låget.
- <span id="page-25-0"></span>**2.** Start scanningen.
	- **a**. Tryk på **Scan** på Hjem skærmen. Menuen **Scan To** (Scan til) åbnes.
	- **b**. Tryk på **Computer**. Hvis produktet er tilsluttet et netværk, vises en liste over de tilgængelige computere. Vælg den ønskede computer for at starte scanningen.
- **3.** Tryk på den ønskede genvej.
- **4.** Tryk på Start scanning.

# **Relaterede emner**

["Tips til kopiering og scanning" på side 27](#page-28-0)

# **Kopiering af tekst eller blandede dokumenter**

▲ Gør ét af følgende:

# **Tage en sort/hvid kopi**

**a**. Læg papir i printeren.

Læg papir i fuld størrelse i papirbakken.

![](_page_25_Picture_14.jpeg)

**b**. Læg originalen i. Løft låget på produktet.

![](_page_25_Picture_16.jpeg)

**Tip!** Du kan tage låget af, hvis du skal tage kopier af tykke originaler, f.eks. bøger.

Læg originalen med udskriftssiden nedad i forreste højre hjørne af glasset.

![](_page_26_Picture_2.jpeg)

Luk låget.

**c**. Vælg kopi.

 Tryk på **Kopiér** på Hjem skærmen. Menuen **Kopiér** vises.

Tryk på pil op for at øge antallet af kopier.

Tryk på **Settings** (Indstillinger).

Menuen **Kopiindstillinger** vises.

Tryk på **Size** (Størrelse).

Tryk på **Fit to Page** (Tilpas til side).

**d**. Start kopieringen. Tryk på **Kopier S-H**.

# **Fremstille en farvekopi**

**a**. Læg papir i printeren. Læg papir i fuld størrelse i papirbakken.

![](_page_26_Picture_14.jpeg)

**b**. Læg originalen i. Løft låget på produktet.

![](_page_27_Picture_1.jpeg)

**Tip!** Du kan tage låget af, hvis du skal tage kopier af tykke originaler, f.eks. bøger.

Læg originalen med udskriftssiden nedad i forreste højre hjørne af glasset.

![](_page_27_Picture_4.jpeg)

Luk låget.

**c**. Vælg kopi.

 Tryk på **Kopiér** på Hjem skærmen. Menuen **Kopiér** vises.

Tryk på pil op for at øge antallet af kopier.

Tryk på **Settings** (Indstillinger).

Menuen **Kopiindstillinger** vises.

Tryk på **Size** (Størrelse).

Tryk på **Fit to Page** (Tilpas til side).

**d**. Start kopieringen. Tryk på **Kopier farve**.

# **Relaterede emner**

- • ["Ilægning af papir" på side 13](#page-14-0)
- • ["Tips til kopiering og scanning" på side 27](#page-28-0)

# <span id="page-28-0"></span>**Tips til kopiering og scanning**

Brug følgende vejledning, når du skal kopiere og scanne:

- Lær, hvordan du scanner, når printeren er tilsluttet et trådløst netværk og ikke er i nærheden af din computer. Kilk her for at gå online og få flere oplysninger.
- Rengør glaspladen og bagsiden af låget. Scanneren tolker alt det, der findes på glaspladen, som en del af billedet.
- Læg originalen med udskriftssiden nedad i forreste højre hjørne af glasset.
- Tag låget af, hvis du skal scanne en bog eller andre tykke originaler.
- Hvis du vil tage en stor kopi af en lille original, skal du scanne originalen ind på computeren, ændre størrelsen på billedet i scanningsprogrammet og derefter udskrive en kopi af det forstørrede billede.
- Tjek, at lysstyrken er indstillet korrekt i programmet, så du undgår forkert eller manglende tekst.
- Hvis det scannede billede er forkert beskåret, skal du deaktivere den automatiske beskæringsfunktion i programmet og selv beskære det scannede billede.

Kapitel 6

# <span id="page-30-0"></span>**7 Patronerne**

- Udskiftning af patronerne
- [Oplysninger om patrongaranti](#page-32-0)
- [Bestilling af blæk](#page-32-0)
- [Automatisk rensning af skrivehoveder](#page-33-0)
- [Kontrol af det anslåede blækniveau](#page-33-0)
- [Blæktips](#page-34-0)

# **Udskiftning af patronerne**

# **Sådan udskiftes patronerne**

- **1.** Kontroller, at produktet er tændt.
- **2.** Tag patronen ud.
	- **a**. Åbn dækslet til blækpatronerne.

![](_page_30_Picture_12.jpeg)

Vent, indtil patronholderen flyttes ind midt i produktet.

**b**. Tryk på tappen på patronen, og tag den ud af holderen.

![](_page_30_Picture_15.jpeg)

- **3.** Sæt den nye patron i.
	- **a**. Tag patronen ud af emballagen.

![](_page_30_Picture_18.jpeg)

![](_page_31_Picture_1.jpeg)

**b**. Dej den orange hætte rundt, så den brækker af. Der skal muligvis drejes godt til for at få hætten af.

![](_page_31_Picture_3.jpeg)

**c**. Sæt patronen i den holder, der har samme farve ikon som patronen. Skub den ind, til der høres et klik.

![](_page_31_Picture_5.jpeg)

![](_page_31_Picture_6.jpeg)

<span id="page-32-0"></span>**d**. Luk patrondækslet.

![](_page_32_Picture_1.jpeg)

# **Relaterede emner** "Bestilling af blæk" på side 31 ["Blæktips" på side 33](#page-34-0)

# **Oplysninger om patrongaranti**

Garantien for HP-blækpatroner gælder, når produktet bruges i den HP-printenhed, de er fremstillet til. Denne garanti dækker ikke HP's blækprodukter, der er blevet efterfyldt, omarbejdet, nyistandsat, anvendt forkert eller manipuleret med.

I garantiperioden er produktet dækket, så længe HP-blækpatronen ikke er tom, og garantiperiodens slutdato ikke er overskredet. Slutdatoen, i formatet år/måned, findes på produktet som angivet:

![](_page_32_Picture_6.jpeg)

Der findes en kopi af HP's Begrænsede garantierklæring i den trykte dokumentation, der fulgte med enheden.

# **Bestilling af blæk**

Du kan bestille originale HP-forbrugsvarer til HP Photosmart på [www.hp.com/buy/](http://www.hp.com/buy/supplies) [supplies](http://www.hp.com/buy/supplies). Vælg dit land/område, hvis du bliver bedt om det, følg vejledningen for at vælge det ønskede produkt, og klik derefter på et link til shopping på siden.

<span id="page-33-0"></span>**Bemærk!** Det er ikke muligt benytte onlinebestilling af patroner i alle lande/område. Kontakt en lokal HP-forhandler, hvis det ikke er muligt i dit land/område.

# **Automatisk rensning af skrivehoveder**

# **Sådan renses skrivehovedet fra printerens display.**

- **1.** Tryk på ikonet **Opsætning** på startsiden. **Opsætningsmenuen** åbnes..
- **2.** Tryk på **Tools** (Værktøjer).
- **3.** Tryk på **Rens skrivehoved**.

# **Relaterede emner**

["Bestilling af blæk" på side 31](#page-32-0) ["Blæktips" på side 33](#page-34-0)

# **Kontrol af det anslåede blækniveau**

Det er nemt at kontrollere blækniveauet for at se, hvornår du skal udskifte en patron. Blækniveauet viser den mængde blæk, der anslås at være tilbage i patronerne.

**Bemærk!** Hvis du har installeret en efterfyldt eller ændret blækpatron, eller hvis blækpatronen har været brugt i en anden printer, vil blækniveauindikatoren være unøjagtig, eller måske vises den slet ikke.

**Bemærk!** Advarsler og indikatorer vedrørende blækniveau er kun estimater. Når du får en meddelelse om lavt blækniveau, bør du sørge for at skaffe en ny patron, så den ligger klar. Du behøver ikke udskifte patronerne, før udskriftskvaliteten bliver uacceptabel.

**Bemærk!** Blæk fra patronerne bruges i printprocessen i flere sammenhænge, herunder i forbindelse med opstartsprocessen, som forbereder enheden og patronerne til udskrivning og ved servicering af skrivehoveder, som holder printdyserne rene, så blækket kan flyde frit. Der vil endvidere altid være lidt blæk tilbage i patronen, når den er brugt. Der er flere oplysninger i [www.hp.com/go/](http://www.hp.com/go/inkusage) [inkusage.](http://www.hp.com/go/inkusage)

# **Sådan kontrollerer du blækniveauerne fra kontrolpanelet**

- **1.** Tryk på ikonet **Opsætning** på startsiden. **Opsætningsmenuen** åbnes..
- **2.** Tryk på **Tools** (Værktøjer).
- **3.** Tryk på **Vis anslåede blækniveauer**. HP Photosmart viser en måler, der viser det estimerede blækniveau i de installerede blækpatroner.

<span id="page-34-0"></span>![](_page_34_Picture_0.jpeg)

# **Sådan kontrolleres blækniveauerne fra Printersoftware**

- **1.** Klik på HP Photosmart skrivebordsikonet for at åbne Printersoftware.
	- **Bemærk!** Du kan også få adgang til Printersoftware ved at klikke på **Start > Programmer > HP > HP Photosmart Plus B210 > HP Photosmart Plus B210**
- **2.** Klik på **Anslåede blækniveauer** i Printersoftware.

# **Relaterede emner**

["Bestilling af blæk" på side 31](#page-32-0) "Blæktips" på side 33

# **Blæktips**

Brug følgende blækpatrontips:

- Brug de korrekte blækpatroner til printeren. Der findes en liste over de blækpatroner, der kan bruges i printeren, i **Printerværktøjskassen** i softwaren.
- Sæt blækpatronerne i de korrekte holdere. Farven og mønsteret på blækpatronen skal svare til farven og mønsteret på blækpatronholderen. Sørg for, at alle patroner glider helt på plads.
- Brug originale HP-blækpatroner. Originale HP-blækpatroner er udviklet og testet sammen med HP-printere, så du får det bedste resultat hver gang.
- Når du får en meddelelse om lavt blækniveau, er det en god ide at anskaffe nye patroner. Så undgår du pludselig ikke at kunne udskrive. Du behøver ikke udskifte blækpatroner, før kvaliteten ikke er tilfredsstillende.
- Sørg for, at printhovedet er rent. Følg vejledningen i menuen **Værktøjer** på printerens display. Du kan også se **Printerværktøjskassen** i softwaren.
- Juster printeren, når du har sat nye blækpatroner i. Følg vejledningen i menuen **Værktøjer** på printerens display. Du kan også se **Printerværktøjskassen** i softwaren.
- **Bemærk!** Du får adgang til **Printerværktøjskassen** i Printersoftware ved at åbne Printersoftware, klikke på **Printerhandlinger** og klikke på **Vedligeholdelsesopgaver**.

Kapitel 7

# <span id="page-36-0"></span>**8 Tilslutning**

- Tilføjelse af HP Photosmart til et netværk
- [Tips til opsætning og brug af netværksprinter](#page-41-0)

# **Tilføjelse af HP Photosmart til et netværk**

- "WiFi Protected Setup (WPS)" på side 35
- • ["Trådløst med router \(infrastruktur netværk\)" på side 36](#page-37-0)
- • ["Trådløst uden en router \(ad hoc forbindelse\)" på side 37](#page-38-0)

# **WiFi Protected Setup (WPS)**

For at tilslutte HP Photosmart til et trådløst netværk med WiFi Protected Setup (WPS), skal du bruge følgende:

 Et trådløst 802.11-netværk med en WPS-aktiveret, trådløs router eller et adgangspunkt.

 En stationær eller bærbar computer, der understøtter trådløst netværk eller er udstyret med et netværkskort. Computeren skal være tilsluttet det trådløse netværk, hvor du vil installere HP Photosmart.

# **Sådan tilslutter du HP Photosmart vha. WiFi Protected Setup (WPS)**

▲ Gør ét af følgende:

# **Brug af trykknapmetoden**

**a**. Vælg opsætningsmetode.

I skærmbilledet Hjem skal du trykke på ikonet **Trådløst net**.

Tryk på **Trådløse indstillinger**.

Tryk på **WiFi Protected Setup**.

# Tryk på **Trykknap**.

**b**. Opsætning af trådløs forbindelse.

 Tryk på den tilhørende knap på routeren med WPS eller en anden netværksenhed.

# Tryk på **OK**.

- **c**. Installer software.
- **Bemærk!** Inden for cirka 2 minutter skal der trykkes på den tilhørende knap på netværksenheden.

# **Brug PIN-metoden**

**a**. Vælg opsætningsmetode.

 I skærmbilledet Hjem skal du trykke på ikonet **Trådløst net**. Tryk på **Trådløse indstillinger**.

 Tryk på **WiFi Protected Setup**. Tryk på **PIN-kode**.

- <span id="page-37-0"></span>**b**. Opsætning af trådløs forbindelse.
	- Tryk på **Start**.
	- Enheden viser en PIN-kode.

 Skriv PIN-koden på routeren med WPS eller en anden netværksenhed. Tryk på **OK**.

- **c**. Installer software.
- **Bemærk!** Inden for cirka 2 minutter skal PIN-koden angives på netværksenheden.

# **Relaterede emner**

- • ["Installation af softwaren til en netværksforbindelse" på side 39](#page-40-0)
- • ["Tips til opsætning og brug af netværksprinter" på side 40](#page-41-0)

# **Trådløst med router (infrastruktur netværk)**

Hvis du vil slutte HP Photosmart til et integreret trådløst WLAN 802.11-netværk, skal du bruge følgende:

Et trådløst 802.11-netværk med en trådløs router eller et adgangspunkt.

 En stationær eller bærbar computer, der understøtter trådløst netværk eller er udstyret med et netværkskort. Computeren skal være tilsluttet det trådløse netværk, hvor du vil installere HP Photosmart.

Internetadgang via bredbånd (anbefales), f.eks. via kabel eller DSL.

Hvis du slutter HP Photosmart til et trådløst netværk med internetadgang, anbefaler vi, at du bruger en trådløs router (adgangspunkt eller basestation), der anvender DHCP (Dynamic Host Configuration Protocol).

Netværksnavn (SSID).

WEP-nøgle eller WPA-adgangskode (om nødvendig).

# **Tilslutning til vha. guiden Trådløs opsætning**

- **1.** Skriv netværksnavnet (SSID) samt WEP-nøglen eller WPA-adgangskoden ned.
- **2.** Start guiden Trådløs opsætning.
	- ▲ Tryk på **Guiden Trådløs opsætning**.
- **3.** Opret forbindelse til det trådløse netværk.
	- ▲ Vælg dit netværk på listen over fundne netværk.
- **4.** Følg vejledningen.
- **5.** Installer software.
- **6.** Vis animationen for dette emne.

# **Relaterede emner**

["Installation af softwaren til en netværksforbindelse" på side 39](#page-40-0) ["Tips til opsætning og brug af netværksprinter" på side 40](#page-41-0)

# <span id="page-38-0"></span>**Trådløst uden en router (ad hoc forbindelse)**

Brug dette afsnit, hvis du ønsker at slutte HP Photosmart til en computer, der kan benytte trådløst netværk, uden at bruge en trådløs router eller et adgangspunkt.

![](_page_38_Picture_3.jpeg)

Du kan slutte HP Photosmart til computeren på to måder, når du bruger en ad hoc trådløs netværksforbindelse. Du kan installere HP Photosmart-softwaren, når produktet er tilsluttet.

Tænd den trådløse radio for HP Photosmart og den trådløse radio på computeren. På computeren skal du oprette forbindelse til netværksnavnet (SSID) **hp (produktmodel). (6-cifret unik id)**, som er det standard ad hoc netværk, der oprettes af HP Photosmart. Det 6-cifrede id er unik for hver printer.

# ELLER

Brug en ad hoc netværksprofil på computeren til at oprette forbindelse til produktet. Hvis computeren ikke er konfigureret med en ad hoc netværksprofil, kan du i hjælpen til operativsystemet se, hvordan du opretter en sådan profil. Ilæg installations-cd'en, der fulgte produktet, når netværksprofilen er oprettet, og installer softwaren. Opret forbindelse til den ad hoc netværksprofil, du oprettede på computeren.

**Bemærk!** Du kan bruge en ad hoc-forbindelse, hvis du ikke har en trådløs router eller et adgangspunkt, men har en trådløs radio på computeren. En ad hocforbindelse kan imidlertid give lavere netværkssikkerhed og muligvis lavere ydelse i forhold til et infrastruktur netværk, der opretter forbindelse via en trådløs router eller et adgangspunkt.

Når du skal slutte HP Photosmart til en Windows-computer med en ad hoc-forbindelse, skal computeren have en trådløs netværksadapter og en ad hoc-profil. Oprettelse af en netværksprofil til en computer med Windows Vista eller Windows XP med brug af anvisningerne herunder.

**Bemærk!** Produktet leveres med en netværksprofil med **hp (produktmodel).(6 cifret unikt ID)** som netværksnavn (SSID). Af sikkerhedshensyn anbefaler vi imidlertid, at du opretter en ny netværksprofil på computeren som beskrevet i det følgende.

# **Sådan oprettes en netværksprofil (Windows Vista)**

- **Bemærk!** Produktet leveres med en netværksprofil med **hp (produktmodel).(6 cifret unikt ID)** som netværksnavn (SSID). Af sikkerhedshensyn anbefaler vi imidlertid, at du opretter en ny netværksprofil på computeren som beskrevet i det følgende.
- **1.** Dobbeltklik på **Netværk og internet** i **Kontrolpanel** og derefter på **Netværk og delingscenter**.
- **2.** Vælg **Konfigurer en forbindelse eller et netværk** i **Netværk og delingscenter** (under **Opgaver** til venstre).
- **3.** Vælg indstillingen for **opsætning af trådløst computer-til-computer netværk (ad hoc)** , og klik på **Næste**. Læse beskrivelsen og advarslerne vedrørende ad hoc netværk, og klik på **Næste**.
- **4.** Indtast oplysninger, herunder **Netværksnavn** (SSID for ad hoc forbindelse), **Sikkerhedstype** og **Sikkerhedsadgangskode**. Marker **Gem dette netværk**, hvis du vil gemmet netværksforbindelsen. Gem SSID'et og Sikkerhedsnøglen/ adgangskoden til senere brug. Klik på **Næste**.
- **5.** Følg vejledningen for at færdiggøre opsætningen af ad hoc netværksforbindelsen.

# **Sådan oprettes en netværksprofil (Windows XP)**

- **Bemærk!** Produktet leveres med en netværksprofil med **hp (produktmodel).(6 cifret unikt ID)** som netværksnavn (SSID). Af sikkerhedshensyn anbefaler vi imidlertid, at du opretter en ny netværksprofil på computeren som beskrevet i det følgende.
- **1.** Dobbeltklik på **Netværksforbindelser** i **Kontrolpanel**.
- **2.** Højreklik på **Trådløs netværksforbindelse** i vinduet **Netværksforbindelser**. Vælg **Aktiver** i pop-up-menuen, hvis den vises. Hvis **Deaktiver** vises i menuen, er den trådløse forbindelse allerede aktiveret.
- **3.** Højreklik på ikonet **Trådløs netværksforbindelse**, og klik derefter på **Egenskaber**.
- **4.** Klik på fanen **Trådløse netværk**.
- **5.** Marker afkrydsningsfeltet **Brug Windows til at konfigurere indstillingerne for det trådløse netværk**.
- **6.** Klik på **Tilføj**, og gør derefter følgende:
	- **a**. Skriv et entydigt netværksnavn i feltet **Netværksnavn (SSID)**.
		- **Bemærk!** Netværksnavnet skelner mellem store og små bogstaver, så husk at notere dig eventuelle store og små bogstaver.
	- **b**. Hvis der er en **netværksgodkendelsesesliste**, skal du vælge **Åbn**. I modsat fald skal du fortsætte til næste trin.
	- **c**. Vælg **WEP** på listen **Datakryptering**.
	- **d**. Kontroller, at afkrydsningsfeltet **Denne nøgle angives automatisk for mig ikke** er markeret. Hvis det er markeret, skal du klikke på afkrydsningsfeltet for at fjerne markeringen.

<span id="page-40-0"></span>**e**. Skriv en WEP-nøgle bestående af **nøjagtigt** 5 eller **nøjagtigt** 13 alfanumeriske tegn (ASCII) i boksen **Netværksnøgle**. Hvis du f.eks. indtaster 5 tegn, kan det være **ABCDE** eller **12345**. Hvis du indtaster 13 tegn, kan det være **ABCDEF1234567**. (12345 og ABCDE kun eksempler. Vælg din egen kombination).

Du kan også bruge HEX-tegn (hexadecimal) i WEP-nøglen. En HEX WEP-nøgle skal bestå af 10 tegn til 40 bit-kryptering eller 26 tegn til 128 bit-kryptering.

- **f**. Skriv den samme WEP-kode, du skrev i det forrige trin, i boksen **Bekræft netværkskode**.
	- **Bemærk!** Du skal huske, hvilke bogstaver der er store og små. Hvis du skriver en forkert WEP-kode, kan produktet ikke få trådløs forbindelse.
- **g**. Noter WEP-koden, nøjagtigt som du skrev den, inkl. store og små bogstaver.
- **h**. Marker afkrydsningsfeltet **Dette er et netværk, hvor computere har direkte forbindelse med hinanden. Der bliver ikke brugt trådløse adgangspunkter**.
- **i**. Klik på **OK** for at lukke vinduet **Egenskaber for trådløst netværk**, og klik derefter på **OK** igen.
- **j**. Klik på **OK** igen for at lukke vinduet **Egenskaber for trådløst netværk**.

# **Relaterede emner**

"Installation af softwaren til en netværksforbindelse" på side 39 ["Tips til opsætning og brug af netværksprinter" på side 40](#page-41-0)

# **Installation af softwaren til en netværksforbindelse**

Brug dette afsnit til at installere HP Photosmart-softwaren på en computer, der er tilsluttet netværket. Før du installerer softwaren, skal du sluttet din HP Photosmart til et netværk. Hvis HP Photosmart ikke er blevet tilsluttet et netværk, skal du følge anvisningerne på skærmen under softwareinstallationen for at tilslutte produktet til netværket.

# **Sådan installeres Windows HP Photosmart-softwaren på en netværkstilsluttet computer**

- **1.** Afslut alle programmer, der kører på computeren.
- **2.** Sæt den Windows-cd, der fulgte med produktet, i computerens cd-rom-drev, og følg vejledningen på skærmen.
	- **Bemærk!** Hvis du vil bruge HP Photosmart via en trådløs netværksforbindelse, og den ikke er tilsluttet et netværk, bliver du bedt om at køre guiden Trådløs opsætning via produktets frontpanelet, før du fortsætter softwareinstallationen. Hvis ikke du kender de trådløse indstillinger, kan programmet hjælpe dig med at finde dem.

**Bemærk!** Nogle produkter kræver et midlertidigt USB-kabel i forbindelse med oprettelse af en trådløs netværksforbindelse. Programmet beder dig tilslutte kablet, hvis det er nødvendigt.

**3.** Gør følgende, hvis der vises en dialogboks vedrørende firewalls: Hvis der vises firewall-pop-up-meddelelser, skal du altid acceptere eller tillade pop-upmeddelelserne.

<span id="page-41-0"></span>**4.** På skærmen **Forbindelsestype**, skal du vælge Netværk og derefter klikke på **Næste**. Hvis HP Photosmart understøtter både trådløse og almindelige (Ethernet) netværksforbindelser, bliver du også bedt om at vælge mellem **Trådløs** og **Alm. netværk**.

Skærmbilledet **Søger** vises, mens installationsprogrammet søger efter produktet på netværket. Hvis HP Photosmart skal bruge en midlertidig USB-kabelforbindelse til at opsætte en trådløse forbindelse, og dette er første gang du installerer HP Photosmart, bliver du bedt om at tilslutte USB-kablet, efter netværkssøgningen er udført.

**5.** Kontroller, at printerbeskrivelsen er korrekt på skærmbilledet **Printer fundet**, og vælg den.

Hvis der findes mere end én printer på netværket, vises skærmen **Fundne printere**. Vælg den, du vil oprette forbindelse for. Du kan identificere printeren via dens modelnummer, IP-adresse, serienummer eller MAC-adresse.

- **6.** Følg vejledningen på skærmen for at installere softwaren. Produktet er klar til brug, når softwaren er installeret.
- **7.** Udskriv en selvtestrapport fra computeren for at teste netværksforbindelsen. Printerens indikator for trådløs skal nu tændes. Hvis den BLINKER er der ingen netværksforbindelse. Tænd den trådløse radio, hvis indikatoren er slukket. Hvis der opstår problemer, kan du udskrive testen af det trådløse netværk, da den kan indeholde oplysninger, der kan hjælpe dig med at løse problemet.

# **Tips til opsætning og brug af netværksprinter**

Brug følgende tips, når du skal klargøre og bruge en netværksprinter:

- Sørg for, at den trådløse router eller adgangspunktet er tændt. Printeren søger efter trådløse routere, og viser derefter en liste over netværksnavne på displayet.
- Tjek indikatoren for trådløse radio i menuen **Trådløse indstillinger** på displayet. Hvis indikatoren er slukket, skal du vælge **Aktiver trådløs** for at aktivere den trådløse forbindelse. Det viser endvidere printerens IP-adresse.
- Hvis computeren er tilsluttet et VPN (Virtual Private Network), skal du afbryde forbindelse til VPN'et, før du kan få adgang til andre enheder i netværket, herunder printeren.
- Se, hvor du finder indstillingerne for netværkssikkerhed. [Klik her for at gå online, og](http://h20180.www2.hp.com/apps/Nav?h_pagetype=s-924&h_client=s-h-e004-01&h_keyword=lp70018-win&h_lang=danull) [få flere oplysninger](http://h20180.www2.hp.com/apps/Nav?h_pagetype=s-924&h_client=s-h-e004-01&h_keyword=lp70018-win&h_lang=danull)
- Se, hvordan du bruger netværksdiagnosticering og andre tip til fejlfinding. [Klik her for](http://h20180.www2.hp.com/apps/Nav?h_pagetype=s-924&h_client=s-h-e004-01&h_keyword=lp70016-win&h_lang=danull) [at gå online, og få flere oplysninger](http://h20180.www2.hp.com/apps/Nav?h_pagetype=s-924&h_client=s-h-e004-01&h_keyword=lp70016-win&h_lang=danull)
- Se, hvordan du ændrer forbindelse fra en USB-forbindelse til en trådløs forbindelse. [Klik her for at gå online, og få flere oplysninger](http://h20180.www2.hp.com/apps/Nav?h_pagetype=s-924&h_client=s-h-e004-01&h_keyword=lp70015-win&h_lang=danull)
- Se, hvad du skal gøre med din firewall og antivirus-programmer under opsætning af printeren. [Klik her for at gå online, og få flere oplysninger](http://h20180.www2.hp.com/apps/Nav?h_pagetype=s-924&h_client=s-h-e004-01&h_keyword=lp70017-win&h_lang=danull)

# <span id="page-42-0"></span>**9 Løsning af problemer**

Dette afsnit indeholder følgende emner:

- Har du brug for yderligere hjælp?
- Forbedring af udskriftskvaliteten
- [Fjern det papir, der sidder fast, via bagdækslet](#page-43-0)
- [Kan ikke udskrive](#page-44-0)
- [HP support](#page-47-0)

# **Har du brug for yderligere hjælp?**

Du kan finde flere oplysninger og hjælp til din HP Photosmart ved at skrive et nøgleord i feltet **Søg** øverst til venstre i hjælpvinduet. Titler på relaterede mener – både lokale og online – vises.

 [Klik her for at gå online, og få flere oplysninger.](http://h20180.www2.hp.com/apps/Nav?h_pagetype=s-001&h_page=hpcom&h_client=0&h_product=3777154&h_lang=da&h_cc=dknull)

# **Forbedring af udskriftskvaliteten**

- **1.** Kontroller, at du bruger originale HP-blækpatroner
- **2.** Tjek Printersoftware-indstillingerne for at se, om du har vagt den relevante papirtype og udskriftskvalitet på rullelisten **Medie**.
- **3.** Kontroller de forventede blækniveauer for at se, om patronerne er ved at løbe tør for blæk. Se ["Kontrol af det anslåede blækniveau" på side 32](#page-33-0) for at få flere oplysninger. Hvis blækpatronerne er ved at løbe tør for blæk, skal du overveje at udskifte dem.
- **4.** Juster blækpatronerne.

# **Sådan justeres blækpatronerne fraPrintersoftware**

- **Bemærk!** Justering af blækpatronerne sikrer udskrifter af høj kvalitet.
- **a**. Læg nyt, almindeligt hvidt Letter- eller A4-papir i papirbakken.
- **b**. I Printersoftware skal du klikke på **Printerhandlinger** og derefter på **Vedligeholdelsesopgaver** for at få adgang til **Printerværktøjskassen**.
- **c**. **Printerværktøjskassen** vises.
- **d**. Klik på fanen **Enhedsservice**.
- **e**. Klik på **Juster blækpatronerne**. Produktet udskriver en justeringsside
- **5.** Udskriv en diagnosticeringsside, hvis patronerne ikke er ved at løbe tør.

# **Sådan udskrives en diagnosticeringsside**

- **a**. Læg nyt, almindeligt hvidt Letter- eller A4-papir i papirbakken.
- **b**. I Printersoftware skal du klikke på **Printerhandlinger** og derefter på **Vedligeholdelsesopgaver** for at få adgang til **Printerværktøjskassen**.
- **c**. Klik på **Udskriv diagnosticeringsside** for at udskrive en diagnosticeringsside. Tjek den blå, magenta, gule og sorte boks på diagnosticeringssiden. Hvis der er

<span id="page-43-0"></span>streger i boksene, eller der mangler blæk i dele af dem, skal du udføre en automatisk rensning af patronerne.

![](_page_43_Figure_2.jpeg)

**6.** Kør en automatisk rensning af blækpatronerne, hvis der er streger i boksene, eller der mangler blæk i boksene på diagnosticeringssiden.

# **Sådan renses blækpatronerne automatisk**

- **a**. Læg nyt, almindeligt hvidt Letter- eller A4-papir i papirbakken.
- **b**. I Printersoftware skal du klikke på **Printerhandlinger** og derefter på **Vedligeholdelsesopgaver** for at få adgang til **Printerværktøjskassen**.
- **c**. Klik på **Rens blækpatroner**. Følg vejledningen på skærmen.

Hvis ovenstående løsning ikke løser problemet, skal du [klikke her for at få flere](http://h20180.www2.hp.com/apps/Nav?h_pagetype=s-924&h_client=s-h-e004-01&h_keyword=lp70004-all-B210&h_lang=danull) [fejlfindingstips online](http://h20180.www2.hp.com/apps/Nav?h_pagetype=s-924&h_client=s-h-e004-01&h_keyword=lp70004-all-B210&h_lang=danull).

# **Fjern det papir, der sidder fast, via bagdækslet**

# **Sådan fjernes papir via bagdækslet**

- **1.** Sluk produktet.
- **2.** Tag bagdækslet af.

<span id="page-44-0"></span>![](_page_44_Picture_1.jpeg)

- **3.** Fjern det papir, der sidder fast.
- **4.** Sæt bagdækslet på igen.

![](_page_44_Picture_4.jpeg)

- **5.** Tænd produktet.
- **6.** Prøv at udskrive igen.

# **Kan ikke udskrive**

Tjek, at printeren er tændt, og der er papir i printeren. Prøv følgende i den angivne rækkefølge, hvis du stadig ikke kan udskrive:

- **1.** Tjek, om der er fejlmeddelelser, og løs eventuelle problemer.
- **2.** Tag USB-kablet ud, og sæt det i igen.
- **3.** Kontroller, at produktet ikke er i pausetilstand eller offline.

# **Sådan kontrollerer du, om produktet er i pausetilstand eller offline.**

**Bemærk!** HP stillet en printerdiagnosticeringsfunktion til rådighed, som automatisk kan løse dette problem.

 [Klik her for at gå online, og få flere oplysninger](http://h20180.www2.hp.com/apps/Nav?h_pagetype=s-924&h_client=s-h-e004-01&h_keyword=lp70011-win-B210&h_lang=danull). Ellers skal du følge nedenstående trin.

- **a**. Gør et af følgende afhængig af dit operativsystem:
	- **Windows 7**: Vælg **Enheder og printere** i **Start**-menuen i Windows.
	- **Windows Vista**: Klik på **Start**-menuen i Windows, klik på **Kontrolpanel**, og klik på **Printere**.
	- **Windows XP**: Klik på **Start**-menuen i Windows, klik på **Kontrolpanel**, og klik på **Printere og faxenheder**.
- **b**. Dobbeltklik på ikonet for dit produkt for at åbne udskrivningskøen.
- **c**. Kontroller, at indstillingerne **Stop udskrivning midlertidigt** og **Brug printer offline** i menuen **Printer** ikke er markeret.
- **d**. Prøv at udskrive igen, hvis du har ændret noget.

**4.** Kontroller, at produktet er standardprinteren.

# **Sådan kontroller du, om produktet er standardprinteren**

**Bemærk!** HP stiller en printerdiagnosticeringsfunktion til rådighed, som automatisk kan løse dette problem.

 [Klik her for at gå online, og få flere oplysninger](http://h20180.www2.hp.com/apps/Nav?h_pagetype=s-924&h_client=s-h-e004-01&h_keyword=lp70011-win-B210&h_lang=danull). Ellers skal du følge nedenstående trin.

- **a**. Gør et af følgende afhængig af dit operativsystem:
	- **Windows 7**: Vælg **Enheder og printere** i **Start**-menuen i Windows.
	- **Windows Vista**: Klik på **Start**-menuen i Windows, klik på **Kontrolpanel**, og klik på **Printere**.
	- **Windows XP**: Klik på **Start**-menuen i Windows, klik på **Kontrolpanel**, og klik på **Printere og faxenheder**.
- **b**. Kontroller, at produktet er standardprinteren Der vises et hak i en grøn ring ved siden af standardprinteren.
- **c**. Højreklik på det korrekte produkt, og vælg **Benyt som standard**, hvis der er valgt et forkert produkt.
- **d**. Prøv at bruge produktet igen.
- **5.** Genstart printspooleren.

# **Sådan genstartes printspooleren**

**Bemærk!** HP stiller en printerdiagnosticeringsfunktion til rådighed, som automatisk kan løse dette problem.

 [Klik her for at gå online, og få flere oplysninger](http://h20180.www2.hp.com/apps/Nav?h_pagetype=s-924&h_client=s-h-e004-01&h_keyword=lp70011-win-B210&h_lang=danull). Ellers skal du følge nedenstående trin.

**a**. Gør et af følgende afhængig af dit operativsystem:

## **Windows 7:**

- I **Start**-menuen i Windows skal du klikke på **Kontrolpanel**, **System og sikkerhed** og **Administrationsværktøjer**.
- Dobbeltklik på **Tjenester**.
- Højreklik på **Print Spooler**, og klik på **Egenskaber**.
- Kontroller, at der er valgt **Automatisk** ud for **Starttype** under fanen **Generelt**.
- Hvis tjenesten ikke allerede kører, skal du klikke på **Start** og **OK** under **Tjenestestatus**.

# **Windows Vista**

- I **Start**-menuen i Windows skal du klikke på **Kontrolpanel**, **System og vedligeholdelse** og **Administrationsværktøjer**.
- Dobbeltklik på **Tjenester**.
- Højreklik på **Tjenesten Print Spooler** og derefter på **Egenskaber**.
- Kontroller, at der er valgt **Automatisk** ud for **Starttype** under fanen **Generelt**.
- Hvis tjenesten ikke allerede kører, skal du klikke på **Start** og **OK** under **Tjenestestatus**.

# **Windows XP**

- Højreklik på **Denne computer** i **Start**-menuen i Windows..
- Klik på **Administrer** og derefter på **Tjenester og programmer**.
- Dobbeltklik på **Tjenester**, og vælg derefter på **Print Spooler**.
- Højreklik på **Print Spooler**, og klik derefter på **Genstart** for at genstarte tienesten.
- **b**. Kontroller, at produktet er standardprinteren Der vises et hak i en grøn ring ved siden af standardprinteren.
- **c**. Højreklik på det korrekte produkt, og vælg **Benyt som standard**, hvis der er valgt et forkert produkt.
- **d**. Prøv at bruge produktet igen.
- **6.** Genstart computeren.
- **7.** Slet indholdet i udskriftskøen.

# **Sådan slettes udskriftskøen**

**Bemærk!** HP stiller en printerdiagnosticeringsfunktion til rådighed, som automatisk kan løse dette problem.

Klik her for at gå online, og få flere oplysninger. Ellers skal du følge nedenstående trin.

- **a**. Gør et af følgende afhængig af dit operativsystem:
	- **Windows 7**: Vælg **Enheder og printere** i **Start**-menuen i Windows.
	- **Windows Vista**: Klik på **Start**-menuen i Windows, klik på **Kontrolpanel**, og klik på **Printere**.
	- **Windows XP**: Klik på **Start**-menuen i Windows, klik på **Kontrolpanel**, og klik på **Printere og faxenheder**.
- **b**. Dobbeltklik på ikonet for dit produkt for at åbne udskrivningskøen.
- **c**. Klik på **Annuller alle dokumenter** eller **Slet udskriftsdokument** i menuen **Printer**, og klik på **Ja** for at bekræfte sletningen.
- **d**. Genstart computeren, og prøv at udskrive igen, hvis der stadig er dokumenter i køen.
- **e**. Kontroller, at udskriftskøen er tom, og prøv at udskrive igen.

Hvis ovenstående løsning ikke løser problemet, skal du [klikke her for at få flere](http://h20180.www2.hp.com/apps/Nav?h_pagetype=s-924&h_client=s-h-e004-01&h_keyword=lp70011-win-B210&h_lang=danull) [fejlfindingstips online](http://h20180.www2.hp.com/apps/Nav?h_pagetype=s-924&h_client=s-h-e004-01&h_keyword=lp70011-win-B210&h_lang=danull).

# **Fjern det, der blokerer for blækpatronholderen**

Fjern eventuelle genstande, f.eks. papir, der blokerer for blækpatronholderen.

<span id="page-47-0"></span>**Bemærk!** Brug ikke værktøj eller andet til at fjerne papir, der sidder fast. Vær altid meget forsigtig, når du fjerner papir, der har sat sig fast inde i enheden.

Klik her for at gå online, og få flere oplysninger.

# **Løsning af kopierings- og scanningsproblemer**

 $\bullet$  [Klik her for at gå online, og få flere oplysninger.](http://h20180.www2.hp.com/apps/Nav?h_pagetype=s-924&h_client=s-h-e004-01&h_keyword=lp70003-win-B210&h_lang=danull)

# **HP support**

- Registrer produktet
- HP's telefonsupport
- [Yderligere garantimuligheder](#page-48-0)

# **Registrer produktet**

Hvis du bruger et par minutter på at registrere dit produkt, får du hurtigere service, mere effektiv support samt oplysninger om produktsupport. Hvis ikke du registrerede printeren under installationen af softwaren, kan du gøre det nu på <http://www.register.hp.com>.

# **HP's telefonsupport**

Mulighed for telefonisk support varierer efter produkt, land/område og sprog.

Dette afsnit indeholder følgende emner:

- Periode med telefonsupport
- Kontakt til HP Kundeservice
- [Efter perioden med telefonsupport](#page-48-0)

# **Periode med telefonsupport**

I Nordamerika, Asien/Stillehavsområdet og Latinamerika (inklusive Mexico) ydes der ét års telefonsupport. På [www.hp.com/support](http://h20180.www2.hp.com/apps/Nav?h_lang=en&h_cc=us&h_product=3777154&h_page=hpcom&h_pagetype=s-001&lang=en&cc=us&h_client=s-h-e002-1) kan du se, hvor lang tid der ydes support i Europa, Mellemøsten og Afrika. Opkald sker til almindelig telefontakst.

# **Kontakt til HP Kundeservice**

Sørg for at sidde foran computeren og enheden, når du ringer til HP's supportafdeling, og hav følgende oplysninger ved hånden:

- Produktnavn (HP Photosmart Plus e-All-in-One B210 series)
- Serienummer (sidder bag på eller neden under enheden)
- De meddelelser, der vises, når problemet opstår
- Svar på følgende spørgsmål:
	- Er dette sket før?
	- Kan du genskabe problemet?
- <span id="page-48-0"></span>◦ Har du installeret ny hardware eller software på computeren omkring det tidspunkt, da problemet opstod?
- Er der sket andet før dette problem (f.eks. tordenvejr, enheden er blevet flyttet mv.)?

Der findes en liste over telefonnumre til support i [www.hp.com/support](http://h20180.www2.hp.com/apps/Nav?h_lang=en&h_cc=us&h_product=3777154&h_page=hpcom&h_pagetype=s-001&lang=en&cc=us&h_client=s-h-e002-1).

# **Efter perioden med telefonsupport**

Når perioden med telefonsupport udløber, skal du betale et gebyr for at få hjælp fra HP. Du kan muligvis også få hjælp på HP's webside til support: [www.hp.com/support.](http://h20180.www2.hp.com/apps/Nav?h_lang=en&h_cc=us&h_product=3777154&h_page=hpcom&h_pagetype=s-001&lang=en&cc=us&h_client=s-h-e002-1) Kontakt din HP-forhandler, eller ring på det supporttelefonnummer, der er angivet for dit land/ område, for at få oplyst mulighederne for support.

# **Yderligere garantimuligheder**

Du kan vælge af købe ekstra serviceplaner til HP Photosmart. Gå til [www.hp.com/](http://h20180.www2.hp.com/apps/Nav?h_lang=en&h_cc=us&h_product=3777154&h_page=hpcom&h_pagetype=s-001&lang=en&cc=us&h_client=s-h-e002-1) [support](http://h20180.www2.hp.com/apps/Nav?h_lang=en&h_cc=us&h_product=3777154&h_page=hpcom&h_pagetype=s-001&lang=en&cc=us&h_client=s-h-e002-1), og vælg land og sprog, hvis du vil se, hvilke services der tilbydes.

# <span id="page-50-0"></span>**10 Tekniske oplysninger**

Dette afsnit indeholder de tekniske specifikationer og internationale lovpligtige oplysninger for HP Photosmart.

Der er yderligere specifikationer i den trykte dokumentation, der fulgte med HP Photosmart. Dette afsnit indeholder følgende emner:

- Bemærkning
- Oplysninger om patronchips
- **[Specifikationer](#page-51-0)**
- [Miljømæssigt produktovervågningsprogram](#page-52-0)
- [Regulative bemærkninger](#page-58-0)
- [Lovgivningsmæssige bestemmelser for trådløs](#page-61-0)

# **Bemærkning**

#### **Meddelelser fra Hewlett-Packard Company**

Oplysningerne i dette dokument kan ændres uden forudgående varsel.

Alle rettigheder forbeholdes. Gengivelse, tilpasning eller oversættelse af dette materiale er ikke tilladt uden forudgående skriftlig tilladelse fra Hewlett-Packard, undtagen i det omfang, det er tilladt under loven om ophavsret. De eneste garantier for HP-produkter og -tjenester findes i den udtrykkelige garantierklæring, der følger med de pågældende produkter og tjenester. Intet heri må fortolkes som værende en yderligere garanti. HP<br>er ikke ansvarlig for evt. tekniske eller redaktionelle fejl eller udeladels

© 2009 Hewlett-Packard Development Company, L.P.

Microsoft, Windows, Windows XP og Windows Vista er amerikanske registrerede varemærker tilhørende Microsoft Corporation.

Windows 7 er enten et registreret varemærke eller et varemærke tilhørende Microsoft Corporation i USA og/eller andre lande/områder. Intel og Pentium er varemærker eller registrerede varemærker tilhørende Intel Corporation eller dets datterselskaber i USA og andre lande.

# **Oplysninger om patronchips**

De HP-patroner, der bruges i dette produkt, indeholder en hukommelseschip, der indgår i driften af produktet. Chippen indsamler indvidere et begrænset sæt oplysninger om brugen af produktet, bla. følgende: Den dato, patronen første gang blev installeret, den data, patronen sidst blev brugt, antal udskrevne sider med denne patron, sidedækning, anvendte tilstande, eventuelle udskrivningsfejl samt produktmodellen. HP bruger oplysningerne i forbindelse med fremstillingen af fremtidige produkter, så de bedst muligt opfylder kundernes behov.

Dataene fra hukommelseschippen i patronen indeholder ikke oplysninger, der kan bruges til at identificere, hvilken bruger eller hvilket produkt der har brugt patronen.

HP indsamler en del af hukommelseschippene fra de patroner, der returneres via HP's gratis returnerings- og genbrugsprogram (HP Planet Partners: [www.hp.com/hpinfo/globalcitizenship/](http://www.hp.com/hpinfo/globalcitizenship/environment/recycle/index.html) [environment/recycle/](http://www.hp.com/hpinfo/globalcitizenship/environment/recycle/index.html)). Hukommelseschippene læses og studeres og bruges til at forbedre fremtidige HP-produkter. HP-partnere, der indgår i genbrugsprocessen, kan også have adgang til disse data.

Eventuelle tredjeparter, der måtte være i besiddelse af patronen, kan også have adgang til de anonyme data på hukommelseschippen. Hvis du ikke ønsker, at disse oplysninger skal være tilgængelige, kan du deaktivere chippen. Hvis du deaktiverer en chip, kan den imidlertid ikke længere bruges i et HP-produkt.

Hvis du ikke ønsker, at der skal være adgang til disse anonyme oplysninger, kan du gøre dem utilgængelige ved at deaktivere chippens mulighed for at indsamle brugsoplysninger om produktet.

### **Sådan deaktiveres funktionen til indsamling af brugsoplysninger**

- **1.** Tryk på ikonet **Opsætning** på startskærmbilledet. Menuen **Opsætning** åbnes.
- **2.** Tryk på **Præferencer**.
- <span id="page-51-0"></span>**3.** Tryk på **Patronchip-info**.
- **4.** Tryk på **OK**.

**Bemærk!** Du genaktiverer funktionen ved at gendanne fabriksindstillingerne. 序

**Bemærk!** Du kan fortsætte med at bruge patronen i HP-produktet, hvis du deaktiverer hukommelseschippens mulighed for at indsamle brugsoplysninger om produkter.

# **Specifikationer**

Dette afsnit indeholder tekniske specifikationer for HP Photosmart. Du finder de komplette produktspecifikationer i produktets datablad på [www.hp.com/support.](http://h20180.www2.hp.com/apps/Nav?h_lang=en&h_cc=us&h_product=3777154&h_page=hpcom&h_pagetype=s-001&lang=en&cc=us&h_client=s-h-e002-1)

## **Systemkrav**

Software- og systemkravene findes i filen Vigtigt.

Der er oplysninger om understøttelse af fremtidige operativsystemer på HP's website til online support: [www.hp.com/support](http://h20180.www2.hp.com/apps/Nav?h_lang=en&h_cc=us&h_product=3777154&h_page=hpcom&h_pagetype=s-001&lang=en&cc=us&h_client=s-h-e002-1).

## **Miljøspecifikationer**

- Anbefalet driftstemperatur: 15 ºC til 32 ºC
- Tilladt driftstemperatur: 5 ºC til 40 ºC
- Fugtighed: 20% til 80% relativ luftfugtighed (ikke-kondenserende) (anbefales); Maks. 25 ºC dugpunkt
- Opbevaringstemperatur: -40 ºC til 60 ºC
- Ved forekomst af stærke elektromagnetiske felter kan det ske, at udskrifterne fra HP Photosmart forvrænges en smule
- HP anbefaler, at der benyttes et USB-kabel på 3 m eller kortere for at minimere udefra kommende støj fra eventuelle kraftige elektromagnetiske felter

![](_page_51_Picture_224.jpeg)

### **Papirspecifikationer**

Maksimal kapacitet.

à.

### <span id="page-52-0"></span>**Bemærk!** Du finder en komplet liste over understøttede medieformater i printerdriveren.

### **Udskriftsspecifikationer**

- Udskriftshastigheden varierer afhængigt af dokumentets kompleksitet.
- Udskrivning i panorama-størrelse
- Metode: drop-on-demand thermal inkjet
- Sprog: PCL3 GUI

### **Scanningsspecifikationer**

- Billededitor inkluderet
- Twain-kompatibel softwaregrænseflade
- Opløsning: Op til 1200 x 1200 ppi optisk; 19200 ppi udvidet (software) Der er flere oplysninger om ppi-opløsning i scannersoftwaren.
- Farve: 48-bit farve, 8-bit gråtoner (256 niveauer af grå)
- Maksimal scanningsstørrelse fra glasset: 21,6 x 29,7 cm

### **Kopispecifikationer**

- Digital billedbehandling
- Det maksimale antal kopier afhænger af modellen
- Kopihastigheder afhænger af dokumentets kompleksitet og modellen.
- Maksimal kopiforstørrelser går fra 200 til 400 % (afhænger af modellen)
- Maksimal kopireduktion går fra 25 til 50 % (afhænger af modellen)

### **Antal sider pr. patron**

Besøg [www.hp.com/go/learnaboutsupplies](http://www.hp.com/go/learnaboutsupplies) for at få flere oplysninger om den forventede blækpatronkapacitet.

### **Udskriftsopløsning**

Der er flere oplysninger om printeropløsningen i printersoftwaren.

# **Miljømæssigt produktovervågningsprogram**

Hewlett-Packard er engageret i at levere kvalitetsprodukter på en miljømæssigt fornuftig måde. Dette produkt er designet til genbrug. Antallet af materialer er holdt på et minimum, men funktionaliteten og driftsikkerheden er stadig i top. Forskellige materialer er designet, så de nemt kan adskilles. Låse og andre sammenføjninger er nemme at finde, få adgang til og fjerne med almindeligt værktøj. Printerens vigtigste dele er designet, så de let kan findes, hvis de skal skilles og repareres.

Besøg HP's websted Commitment to the Environment for at få yderligere oplysninger på adressen:

[www.hp.com/hpinfo/globalcitizenship/environment/index.html](http://www.hp.com/hpinfo/globalcitizenship/environment/index.html)

Dette afsnit indeholder følgende emner:

- [Øko-tip](#page-53-0)
- **[Papirbrug](#page-53-0)**
- [Plastik](#page-53-0)
- [Datablade vedrørende materialesikkerhed](#page-53-0)
- [Strømforbrug](#page-53-0)
- **[Genbrugsprogram](#page-53-0)**
- [HP's genbrugsprogram for inkjetforbrugsvarer](#page-54-0)
- [Disposal of waste equipment by users in private households in the European Union](#page-55-0)
- [Kemiske stoffer](#page-55-0)
- [Battery disposal in the Netherlands](#page-56-0)
- <span id="page-53-0"></span>**[Battery disposal in Taiwan](#page-56-0)**
- **[Attention California users](#page-56-0)**
- **[EU battery directive](#page-57-0)**

### **Øko-tip**

HP har forpligtet sig til at hjælpe kunderne med at reducere indvirkningen på miljøet. Nedenstående Øko-tip hjælper dig med at fokusere på metoder, der kan reducere indvirkningen på miljøet i forbindelse med udskrivning. Udover de specifikke funktioner i dette produkt, kan du på websitet HP Eco Solutions læse mere om HP's miljømæssige initiativer.

[www.hp.com/hpinfo/globalcitizenship/environment/](http://www.hp.com/hpinfo/globalcitizenship/environment/)

### **Din produkts øko-funktioner**

- **Smart Web Printing**: Grænsefladen i HP Smart Web Printing har en **Udklipsbog** og vinduet **Rediger klip**, hvor du kan gemme, organisere eller udskrive klip, du har hentet på nettet.
- **Energibesparende oplysninger**: Se status for produktets ENERGY STAR®-kvalifikation i "Strømforbrug" på side 52.
- **Genbrug af materialer**: Der er flere oplysninger om genbrug af HP-produkter på: [www.hp.com/hpinfo/globalcitizenship/environment/recycle/](http://www.hp.com/hpinfo/globalcitizenship/environment/recycle/)

### **Papirbrug**

Dette produkt er velegnet til at bruge genbrugspapir i overensstemmelse med DIN 19309 og EN 12281:2002.

### **Plastik**

Plastikdele over 25 gram er afmærket i overensstemmelse med de internationale standarder, der forbedrer muligheden for at identificere plastdele til genbrugsformål efter produktets levetid.

## **Datablade vedrørende materialesikkerhed**

Datablade om materialesikkerhed kan hentes på HP's websted:

[www.hp.com/go/msds](http://www.hp.com/go/msds)

# **Strømforbrug**

Hewlett-Packard print- og billedbehandlingsudstyr mærket med ENERGY STAR® logoet har kvalificeret sig til U.S. Environmental Protection Agency's ENERGY STAR-specifikationer for billedbehandlingsudstyr. Følgende mærke optræder på alle billedbehandlingsprodukter, der har kvalificeret sig til ENERGY STAR:

![](_page_53_Picture_20.jpeg)

Yderligere oplysninger om ENERGY STAR i forbindelse med billedbehandlingsprodukter findes på: [www.hp.com/go/energystar](http://www.hp.com/go/energystar)

## **Genbrugsprogram**

HP tilbyder stadig flere varereturnerings- og genbrugsordninger i mange lande/områder, og HP samarbejder med nogle af verdens største elektroniske genbrugscentraler. HP sparer ressourcer <span id="page-54-0"></span>ved at videresælge nogle af de mest populære produkter. Der er flere oplysninger om genbrug af HP-produkter på:

[www.hp.com/hpinfo/globalcitizenship/environment/recycle/](http://www.hp.com/hpinfo/globalcitizenship/environment/recycle/)

# **HP's genbrugsprogram for inkjetforbrugsvarer**

HP bestræber sig på at beskytte miljøet. HP Inkjet Supplies Recycling Program findes i mange lande/ områder og gør det muligt gratis at genbruge brugte printpatroner og blækpatroner. Du kan finde yderligere oplysninger ved at besøge følgende websted:

[www.hp.com/hpinfo/globalcitizenship/environment/recycle/](http://www.hp.com/hpinfo/globalcitizenship/environment/recycle/)

**English**

**Deutsch**

**Italiano**

**Nederlands**

**Eesti**

**Suomi**

**Ελληνικά**

**Lietuviškai**

## <span id="page-55-0"></span>**Disposal of waste equipment by users in private households in the European Union**

![](_page_55_Picture_2.jpeg)

Disposal of Waste Equipment by Users in Private Households in the Evropera Union<br>This ymbol on the product on its podcaging indicate that his product man of be appeared by the product of the m<br>And private in the product of

Evacuation des équipements usagés par les vitilisateurs dans les foyers privés au sein de l'Union européanne<br>La présence de ce symbole sur le produito us vrson emblologe indique que vous ne pouvez par son débute du mém<br>équ **Français**

Entsorgung von Elektrogeräten durch Benutzer in privaten Haushalten in der EU mind ein Restmüll entorgt werden darf. Es obliegt daher litrer Verantwortung, das<br>Dieses Symbol auf dem Produktion der diesengrung ader Wiedenew

Smaltimento di apparecchiature da rottamare da parte di privati nell'Unione Europea.<br>Questo simbolo de apparecchiature da rottamare da parte di privati nell'Unione European di altri rifuti domest<br>separati delle apparecchia

Eliminación de residuos de aparatos eléctricos y electrónicos por parte de usuarios domésticos en la Unión Eur<br>Este simbolo en el producto o en el embaloje indica que no el producto providente de la marca de la producto d<br> **Español**

Likvidace vyslostilého zařízení užívateli v domácnosti v zemín EU ji lividován pratým vyhozním do běžného domovního odpodu. Odporidáte za to, že vyloužilé<br>Jako znača na produku nebo na obsorbní starých ma středních produku zarizení k<br>sběrem a<br>vysloužilé **Česky**

Borskaffelse af affaldsudstyr for brugere i private husholdninger i EU orbidies sammen med andel husholdningsaffald. I stedet e det dit ansverat borskaffe affaldsudstyr<br>ned arlienen der gå djent beregnete husamlingssker me **Dansk**

Afver van afgedankte apparatuur door gebruikers in particuliere huishoudens in de Europese Unie<br>Di symbol op het product die verpsking geef aan dat dit productief enang vordan afgevoerd nei het blankte best<br>die verteer doo

helvangsorial.<br>Eramajopidamistes kasutuselt kärvaldatavate seadmete käitlemine Euroopa Liidus<br>Kui toeli vai toen palandi on se sunda, ei toi seda valaa almagamen hän van van toeliste muunud sade selestava<br>Liideole vala kui

oskia<br>H**ävitettävien laitteiden käsittely kotitalouksissa Euroopan unionin alueella**<br>Tama kotleessa bisen polkauksesa oleo merkintä oskia kotletta kotletti ollopittielden mukana. Köyttäjän vehollaus on kuolehta siittel<br>bin

### **Απόρριψη άχρηστων συσκευών στην Ευρωπαϊκή Ένωση**

Το παρόν άχιβολο στο εξαλυφιό ή ση συσκευάση του πορεύνου του προσωπικού του προσωπικού προσωπικού προσωπικού π<br>απορόψετε πόχρηστε συσκεύς σε μα ασδοραύτη μονάδα συλλογής απορομμάτων για την ανακολυκτού και προσωπικού προ

opyk ją ir o smionija ano to onio aręspoort io pozior.<br>Ez a zaimbaln, amely a temėlem vagy anak cosmogoldan van klainkomy angles metalline spylling segreb hatariai h<br>A hulladekamygenk klainkomygen anakomygenkam van klainko **Magyar**

#### **Lietotāju atbrīvošanās no nederīgām ierīcēm Eiropas Savienības privātajās mājsaimniecībās**

Sis sinbós u ierics vai bis iepolojima norda, ka bi ieric nefali izmesi koja mandamiecka aktoriume. Jūs ei akto<br>to nododa norditajá savákánas vietā, la tiklu veista nederkráda melekoniská partiza pozitoria providenta provi **Latviski**

Europos Sąjungos vartotojų ir privačių namų ūkių atliekamos įrangos lämetimas.<br>Sis sinokis ekisonius ir platvo privačiu par kalbė ir partotoje ir partotoje ir partotoje ir partotoje ir par<br>Sis sinokis ekisonius ir partotoj

#### **Utylizacja z przętu przez użytkowników domowych w Unii Europejskiej<br>Jen umieszczony na produkcje lub opakowaniu oznacza, że lego produktu nie należy wyrz Polski**

Symbol tei mieisizóny na pródukcie ko opákowaniu oznaca, że iego produkci wyrzuca razmy zinymi odpadami omowymi. Użytowiecialny za przymianych występujących przymianych przymianych przymianych przymianych przymianych przym

Descarte de equipamentos por usuários em residências da Unido Evropéia<br>Este simbolo no produto ano estructura de produto não pode ser descardado junto com o lixo doméstico. No entant<br>a serem decartada a um ponto de coleta **Português**

Postup používateľov k kraljnách Európskej únie pri vyhodzovaní zariadenia v domácom používaní do odpadu o mode<br>Tento jeho na produke debo na jeho obde znamen, že neme by vyhodený siným komunity na protokom podpravil produ<br> **Slovenčina**

Ravnanie z odpadno opremo v gospodinjstvih znotni Evropske unije z drugimi gospodinjskimi odpadk. Odpadno poreno se dolzni odoločenem zbirnem<br>Ta znak na izdelsi ali embadzi zadan pod obranje z korolin zbirnijem odprovine o **Slovenščina**

# **Svenska**

Kassering av förbrukningsmaterial, för hem och privatavändare i EU<br>forbaleriale preduktelsprodukter Geom at lama kassede produkter til åberning hände den du ansvar för att produkte<br>forbaleriale av den lederalerialerischen

### **Kemiske stoffer**

Hos HP forsyner vi vores kunder med oplysninger om kemiske stoffer i vores produkter, således at vi overholder lovkrav som fx REACH *(Europaparlamentets og Rådets forordning nr. 1907/2006)*. Oplysninger om kemiske stoffer i nærværende produkt kan findes på: [www.hp.com/go/reach.](http://www.hp.com/go/reach)

# <span id="page-56-0"></span>**Battery disposal in the Netherlands**

![](_page_56_Picture_1.jpeg)

Dit HP Product bevat een lithium-manganese-dioxide batterij. Deze bevindt zich op de hoofdprintplaat. Wanneer deze batterij leeg is, moet deze volgens de geldende regels worden afgevoerd.

# **Battery disposal in Taiwan**

![](_page_56_Picture_4.jpeg)

廢電池請回收

Please recycle waste batteries.

# **Attention California users**

The battery supplied with this product may contain perchlorate material. Special handling may apply. For more information, go to the following Web site:

[www.dtsc.ca.gov/hazardouswaste/perchlorate](http://www.dtsc.ca.gov/hazardouswaste/perchlorate)

# <span id="page-57-0"></span>**EU battery directive**

**English**

**Français**

**Deutsch**

**Italiano**

**Nederlands**

**Eesti**

**Latviski**

**Lietuviškai**

**Slovenčina**

**Slovenščina Svenska**

**Български**

**Română**

![](_page_57_Picture_2.jpeg)

#### **European Union Battery Directive**

This product contains a battery that is used to maintain data integrity of real time clock or product settings and is designed to last the life of the<br>product. Any attempt to service or replace this battery should be perfo

#### **Directive sur les batteries de l'Union Européenne**

Ce produit contient une batterie qui permet de maintenir l'intégrité des données porametres du produit ou l'horloge en temps réel et qui a<br>été conçue pour durer aussi longtemps que le produit. Toute tentative de réparation

#### **Batterie-Richtlinie der Europäischen Union**

Dieses Produkt enthält eine Batterie, die dazu dient, die Datenintegrität der Echtzeituhr sowie der Produkteinstellungen zu erhalten, und die für die<br>Lebensdauer des Produkts ausreicht. Im Bedarfsfall sollte das Instandhal durchgeführt werden.

**Direttiva dell'Unione Europea relativa alla raccolta, al trattamento e allo smaltimento di batterie e accumulatori**<br>Questo prodotto contiene una batteria utilizzata per preservare l'integrità dei dell'orologio in tempo re

#### **Directiva sobre baterías de la Unión Europea**

Este producto contiene una batería que se utiliza para conservar la integridad de los datos del reloj de tiempo real o la configuración del producto<br>y está diseñada para durar toda la vida útil del producto. El mantenimien ,<br>mantenimiento cualificado. **Español**

#### **Směrnice Evropské unie pro nakládání s bateriemi**

Tento výrobek obsahuje baterii, která slouží k uchování správných dat hodin reálného času nebo nastavení výrobku. Baterie je navržena tak, aby vydržela celou životnost výrobku. Jakýkoliv pokus o opravu nebo výměnu baterie by měl provést kvalifikovaný servisní technik. **Česky**

#### **EU's batteridirektiv Dansk**

Produktet indeholder et batteri, som bruges til at vedligeholde dataintegriteten for realtidsur- eller produktindstillinger og er beregnet til at holde i hele produktets levetid. Service på batteriet eller udskiftning bør foretages af en uddannet servicetekniker.

#### **Richtlijn batterijen voor de Europese Unie**

Dit product bevat een batterij die wordt gebruikt voor een juiste tijdsaanduiding van de klok en het behoud van de productinstellingen. Bovendien is<br>deze ontworpen om gedurende de levensduur van het product mee te gaan. He gekwalificeerde onderhoudstechnicus worden uitgevoerd.

#### **Euroopa Liidu aku direktiiv**

Toode sisaldab akut, mida kasutatakse reaalaja kella andmeühtsuse või toote sätete säilitamiseks. Aku on valmistatud kestma terve toote kasutusaja.<br>Akut tohib hooldada või vahetada ainult kvalifitseeritud hooldustehnik.

#### **Euroopan unionin paristodirektiivi Suomi**

Tämä laite sisältää pariston, jota käytetään reaaliaikaisen kellon tietojen ja laitteen asetusten säilyttämiseen. Pariston on suunniteltu kestävän laitteen<br>koko käyttöiän ajan. Pariston mahdollinen korjaus tai vaihto on jä

### **Οδηγία της Ευρωπαϊκής Ένωσης για τις ηλεκτρικές στήλες Ελληνικά**

Αυτό το προϊόν περιλαμβάνει μια μπαταρία, η οποία χρησιμοποιείται για τη διατήρηση της ακεραιότητας των δεδομένων ρολογιού πραγματικού<br>χρόνου ή των ρυθμίσεων προϊόντος και έχει σχεδιαστεί έτσι ώστε να διαρκέσει όσο και το αυτής της μπαταρίας θα πρέπει να πραγματοποιούνται από κατάλληλα εκπαιδευμένο τεχνικό.

# **Magyar**

**Az Európai unió telepek és akkumulátorok direktívája**<br>A termék tartalmaz egy elemet, melynek feladata az, hogy biztosítsa a valós idejű óra vagy a termék beállításainak adatintegritását. Az elem úgy van tervezve, hogy végig kitartson a termék használata során. Az elem bármilyen javítását vagy cseréjét csak képzett szakember végezheti el.

#### **Eiropas Savienības Bateriju direktīva**

Produktam ir baterija, ko izmanto reālā laika pulksteņa vai produkta iestatījumu datu integritātes saglabāšanai, un tā ir paredzēta visam produkta dzīves ciklam. Jebkura apkope vai baterijas nomaiņa ir jāveic atbilstoši kvalificētam darbiniekam.

**Europos Sąjungos baterijų ir akumuliatorių direktyva**<br>Šiame gaminyje yra baterija, kuri naudojama, kad būtų galima prižiūrėti realaus laiko laikrodžio veikimą arba gaminio nuostatas; ji skirta veikti visą gaminio eksploatavimo laiką. Bet kokius šios baterijos aptarnavimo arba keitimo darbus turi atlikti kvalifikuotas aptarnavimo technikas.

**Dyrektywa Unii Europejskiej w sprawie baterii i akumulatorów**<br>Produkt zawiera baterię wykorzystywaną do zachowania integralności danych zegara czasu rzeczywistego lub ustawień produktu, która<br>podtrzymuje działanie produkt **Polski**

### **Diretiva sobre baterias da União Européia**

Este produto contém uma bateria que é usada para manter a integridade dos dados do relógio em tempo real ou das configurações do produto e<br>é projetada para ter a mesma duração que este. Qualquer tentativa de consertar ou s qualificado. **Português**

**Smernica Európskej únie pre zaobchádzanie s batériami**<br>Tento výrobok obsahuje batériu, ktorá slúži na uchovanie správnych údajov hodín reálneho času alebo nastavení výrok<br>tak, aby vydržala celú životnosť výrobku. Akýkoľve

#### **Direktiva Evropske unije o baterijah in akumulatorjih**

V tem izdelku je baterija, ki zagotavlja natančnost podatkov ure v realnem času ali nastavitev izdelka v celotni življenjski dobi izdelka. Kakršno koli<br>popravilo ali zamenjavo te baterije lahko izvede le pooblaščeni tehnik

#### **EU:s batteridirektiv**

Produkten innehåller ett batteri som används för att upprätthålla data i realtidsklockan och produktinställningarna. Batteriet ska räcka produktens<br>hela livslängd. Endast kvalificerade servicetekniker får utföra service på

**Директива за батерии на Европейския съюз**<br>Този продукт съдържа батерия, която се използва за поддържане на целостта на данните на часовника в реално време или настройките за продукта, създадена на издържи през целия живот на продукта. Сервизът или замяната на батерията трябва да се извършва от квалифициран техник.

**Directiva Uniunii Europene referitoare la baterii**<br>Acest produs conține o baterie care este utilizată pentru a menține integritatea datelor ceasului de timp real sau setărilor produsului și care este proiectată să funcționeze pe întreaga durată de viață a produsului. Orice lucrare de service sau de înlocuire a acestei baterii trebuie efectuată de<br>un tehnician de service calificat.

# <span id="page-58-0"></span>**Regulative bemærkninger**

HP Photosmart opfylder krav fra regulative organer i dit land/område.

Dette afsnit indeholder følgende emner:

- Lovpligtigt modelidentifikationsnummer
- **FCC** statement
- [VCCI \(Class B\) compliance statement for users in Japan](#page-59-0)
- [Notice to users in Japan about the power cord](#page-60-0)
- [Notice to users in Korea](#page-60-0)
- [Notice to users in Germany](#page-60-0)
- [Noise emission statement for Germany](#page-60-0)
- [HP Photosmart Plus e-All-in-One B210 series declaration of conformity](#page-61-0)

# **Lovpligtigt modelidentifikationsnummer**

Produktet er tildelt et lovpligtigt modelnummer, så det lever op til lovkrav om muligheder for identifikation. Det lovpligtige modelnummer for dette produkt er SNPRB-1001-01. Det lovpligtige modelnummer må ikke forveksles med marketingnavnet (HP Photosmart Plus e-All-in-One B210 series mv.) eller produktnumrene (CN216A mv.).

# <span id="page-59-0"></span>**FCC statement**

# **FCC statement**

The United States Federal Communications Commission (in 47 CFR 15.105) has specified that the following notice be brought to the attention of users of this product.

This equipment has been tested and found to comply with the limits for a Class B digital device, pursuant to Part 15 of the FCC Rules. These limits are designed to provide reasonable protection against harmful interference in a residential installation. This equipment generates, uses and can radiate radio frequency energy and, if not installed and used in accordance with the instructions, may cause harmful interference to radio communications. However, there is no guarantee that interference will not occur in a particular installation. If this equipment does cause harmful interference to radio or television reception, which can be determined by turning the equipment off and on, the user is encouraged to try to correct the interference by one or more of the following measures:

- Reorient the receiving antenna.
- Increase the separation between the equipment and the receiver.
- Connect the equipment into an outlet on a circuit different from that to which the receiver is connected.
- Consult the dealer or an experienced radio/TV technician for help.

For further information, contact:

Manager of Corporate Product Regulations Hewlett-Packard Company 3000 Hanover Street Palo Alto, Ca 94304 (650) 857-1501

Modifications (part 15.21)

The FCC requires the user to be notified that any changes or modifications made to this device that are not expressly approved by HP may void the user's authority to operate the equipment.

This device complies with Part 15 of the FCC Rules. Operation is subject to the following two conditions: (1) this device may not cause harmful interference, and (2) this device must accept any interference received, including interference that may cause undesired operation.

## **VCCI (Class B) compliance statement for users in Japan**

この装置は、クラスB情報技術装置です。この装置は、家 で使用することを目的としていますが、この装置が テレビジョン受信機に近接して使用されると、 信障害を引き起こすことがあります。取扱説明書に従って 正しい取り扱いをして下さい。

VCCI-B

<span id="page-60-0"></span>製品には、同梱された電源コードをお使い下さい。 同梱された電源コードは、他の製品では使用出来ません。

## **Notice to users in Korea**

![](_page_60_Picture_51.jpeg)

# **Notice to users in Germany**

# **Sehanzeige-Arbeitsplätze**

Das Gerät ist nicht für die Benutzung am Bildschirmarbeitsplatz gemäß BildscharbV vorgesehen.

# **Noise emission statement for Germany**

# Geräuschemission

LpA < 70 dB am Arbeitsplatz im Normalbetrieb nach DIN 45635 T. 19

# <span id="page-61-0"></span>**HP Photosmart Plus e-All-in-One B210 series declaration of conformity**

![](_page_61_Picture_2.jpeg)

# **DECLARATION OF CONFORMITY**

according to ISO/IEC 17050-1 and EN 17050-1

**DoC #: SNPRB-1001-01-RevA Supplier 's Name: Hewlett-Packard Company Supplier 's Address: declares, that the product** 138 Depot Road, #02-01, Singapore 109683 **Product Name and Model:** HP Photosmart Plus All-in-One Series - B210 **Regulatory Model Number: 1)** SNPRB-1001-01 **Product Options:** All **Radio Module:** RSVLD-0707 (802.11g /b) **Power Adapter:** 0957-2271 **conforms to the following Product Specifications and Regulations: EMC:** Class B CISPR 22:2005 / EN55022:2006 +A1:2007 Class B CISPR 24:1997 +A1:2001 +A2:2002 / EN 55024:1998 +A1:2001 +A2:2003 Class B EN 301 489-1 V1.8.1:2008-04 / EN 301 489-17 V.1.3.2:2008-04 IEC 61000-3-2:2005 / EN 61000-3-2:2006 IEC 61000-3-3:1994 +A1:2001 +A2:2005 / EN 61000-3-3:1995 +A1:2001 +A2:2005 FCC CFR 47 Part 15 Class B / ICES-003, Issue 4 GB9254-1998, GB17625.1-2003

**Safety**:

IEC 60950-1:2001 / EN60950-1:2001 / EN 62311:2008 IEC 60825-1 Ed. 1.2:2001 / EN 60825-1 +A2 +A1:2002 (LED) **Telecom:** EN 300 328 V1.7.1:2006-05

**Energy Use:** Regulation (EC) No. 1275/2008 ENERGY STAR® Qualified Imaging Equipment Operational Mode (OM) Test Procedure Regulation (EC) No. 278/2009

This device complies with part 15 of the FCC Rules. Operation is subject to the following two conditions: (1) This device may not cause harmful interference, and (2) this device must accept any interference received, including interference that may cause undesired operation.

The product herewith complies with the requirements of the Low Voltage Directive 2006 /95 /EC, the EMC Directive 2004 /108 /EC, the EuP Directive 2005 /32 /EC, the R&TTE Directive 1999 /5 /EC and the European Council Recommendation 1999 /519 /EC on the limitation of Electromagnetic fields to the general public, and carries the  $\mathsf{CE}$  marking accordingly.

#### **Additional Information:**

1) This product is assigned a Regulatory Model Number which stays with the regulatory aspects of the design. The Regulatory Model Number is the main product identifier in the regulatory documentation and test reports, this number should not be confused with the marketing name or the product numbers.

Singapore,

December 11, 2009 Hou-Meng Yik, Manager Product Regulations Manager Customer Assurance, Business Printing Division

**Local contact for regulatory topics only:** 

EMEA: Hewlett-Packard GmbH, HQ-TRE, Herrenberger Strasse 140, 71034 Boeblingen, Germany

U.S.: Hewlett-Packard, 3000 Hanover St., Palo Alto 94304, U.S.A. 650-857-1501

www.hp.com /go /certificates

# **Lovgivningsmæssige bestemmelser for trådløs**

Dette afsnit indeholder følgende lovgivningsmæssige oplysninger vedrørende trådløse produkter:

- Exposure to radio frequency radiation
- **Notice to users in Brazil**
- Notice to users in Canada
- **[European Union regulatory notice](#page-63-0)**
- [Notice to users in Taiwan](#page-64-0)

# **Exposure to radio frequency radiation**

# **Exposure to radio frequency radiation**

**Caution** The radiated output power of this device is far below the FCC radio frequency exposure limits. Nevertheless, the device shall be used in such a manner that the potential for human contact during normal operation is minimized. This product and any attached external antenna, if supported, shall be placed in such a manner to minimize the potential for human contact during normal operation. In order to avoid the possibility of exceeding the FCC radio frequency exposure limits, human proximity to the antenna shall not be less than 20 cm (8 inches) during normal operation.

# **Notice to users in Brazil**

## **Aviso aos usuários no Brasil**

Este equipamento opera em caráter secundário, isto é, não tem direito à proteção contra interferência prejudicial, mesmo de estações do mesmo tipo, e não pode causar interferência a sistemas operando em caráter primário. (Res.ANATEL 282/2001).

# **Notice to users in Canada**

## **Notice to users in Canada/Note à l'attention des utilisateurs canadiens**

**For Indoor Use.** This digital apparatus does not exceed the Class B limits for radio noise emissions from the digital apparatus set out in the Radio Interference Regulations of the Canadian Department of Communications. The internal wireless radio complies with RSS 210 and RSS GEN of Industry Canada.

**Utiliser à l'intérieur.** Le présent appareil numérique n'émet pas de bruit radioélectrique dépassant les limites applicables aux appareils numériques de la classe B prescrites dans le Règlement sur le brouillage radioélectrique édicté par le ministère des Communications du Canada. Le composant RF interne est conforme a la norme RSS-210 and RSS GEN d'Industrie Canada.

# <span id="page-63-0"></span>**European Union Regulatory Notice**

Products bearing the CE marking comply with the following EU Directives:

- Low Voltage Directive 2006/95/EC
- EMC Directive 2004/108/EC

CE compliance of this product is valid only if powered with the correct CE-marked AC adapter provided by HP.

If this product has telecommunications functionality, it also complies with the essential requirements of the following EU Directive:

• R&TTE Directive 1999/5/EC

Compliance with these directives implies conformity to harmonized European standards (European Norms) that are listed in the EU Declaration of Conformity issued by HP for this product or product family. This compliance is indicated by the following conformity marking placed on the product.

# CE.

The wireless telecommunications functionality of this product may be used in the following EU and EFTA countries:

Austria, Belgium, Bulgaria, Cyprus, Czech Republic, Denmark, Estonia, Finland, France, Germany, Greece, Hungary, Iceland, Ireland, Italy, Latvia, Liechtenstein, Lithuania, Luxembourg, Malta, Netherlands, Norway, Poland, Portugal, Romania, Slovak Republic, Slovenia, Spain, Sweden, Switzerland and United Kingdom.

# **Products with 2.4-GHz wireless LAN devices**

## **France**

For 2.4 GHz Wireless LAN operation of this product certain restrictions apply: This product may be used indoor for the entire 2400-2483.5 MHz frequency band (channels 1-13). For outdoor use, only 2400-2454 MHz frequency band (channels 1-9) may be used. For the latest requirements, see http://www.art-telecom.fr.

## **Italy**

License required for use. Verify with your dealer or directly with the General Direction for Frequency Planning and Management (Direzione Generale Pianificazione e Gestione Frequenze).

# <span id="page-64-0"></span>**Notice to users in Taiwan**

低功率電波輻射性電機管理辦法

第十二條

經型式認證合格之低功率射頻電機,非經許可,公司、商號或使用者均不得擅自變更頻 率、加大功率或變更設計之特性及功能。

第十四條

低功率射頻電機之使用不得影響飛航安全及干擾合法通信;經發現有干擾現象時,應立 即停用,並改善至無干擾時方得繼續使用。

前項合法通信,指依電信法規定作業之無線電通信。低功率射頻電機須忍受合法通信或 工業、科學及醫藥用電波輻射性電機設備之干擾。

Kapitel 10

# <span id="page-66-0"></span>**Indeks**

# **Symboler/tal**

10 x 15 cm fotopapir specifikationer [50](#page-51-0)

# **E**

efter supportperioden [47](#page-48-0) etiketter specifikationer [50](#page-51-0)

# **F**

fotopapir specifikationer [50](#page-51-0)

# **G**

garanti [47](#page-48-0) genbrug blækpatroner [53](#page-54-0) grænsefladekort [35,](#page-36-0) [36](#page-37-0)

# **K**

knapper, kontrolpanel [8](#page-9-0) kontrolpanel funktioner [8](#page-9-0) knapper [8](#page-9-0) konvolutter specifikationer [50](#page-51-0) kopi specifikationer [51](#page-52-0) kryptering WEP-nøgle [39](#page-40-0) kundesupport garanti [47](#page-48-0)

# **L**

Legal-papir specifikationer [50](#page-51-0) Letter-papir specifikationer [50](#page-51-0) lovgivningsmæssige bestemmelser regulativt modelidentifikationsnummer [57](#page-58-0)

# **M**

miljø Miljømæssigt produktovervågningsprogram [51](#page-52-0) miljøspecifikationer [50](#page-51-0)

# **N**

netværk grænsefladekort [35,](#page-36-0) [36](#page-37-0) sikkerhed [39](#page-40-0)

# **P**

papir specifikationer [50](#page-51-0) periode med telefonisk support supportperiode [46](#page-47-0)

# **R**

regulative bemærkninger trådløs, bestemmelser [60](#page-61-0)

# **S**

scanne scanningsspecifikationer [51](#page-52-0) sikkerhed foretage fejlfinding [39](#page-40-0) netværk, WEP-nøgle [39](#page-40-0) systemkrav [50](#page-51-0)

# **T**

tekniske oplysninger kopispecifikationer [51](#page-52-0) miljøspecifikationer [50](#page-51-0) papirspecifikationer [50](#page-51-0) scanningsspecifikationer [51](#page-52-0) systemkrav [50](#page-51-0) udskriftsspecifikationer [51](#page-52-0) telefonsupport [46](#page-47-0) transparenter specifikationer [50](#page-51-0)

# **U**

udskrive specifikationer [51](#page-52-0)

# **W**

WEP-nøgle, opsætning [39](#page-40-0)